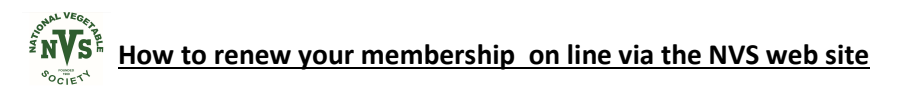

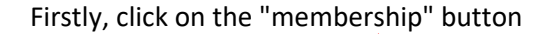

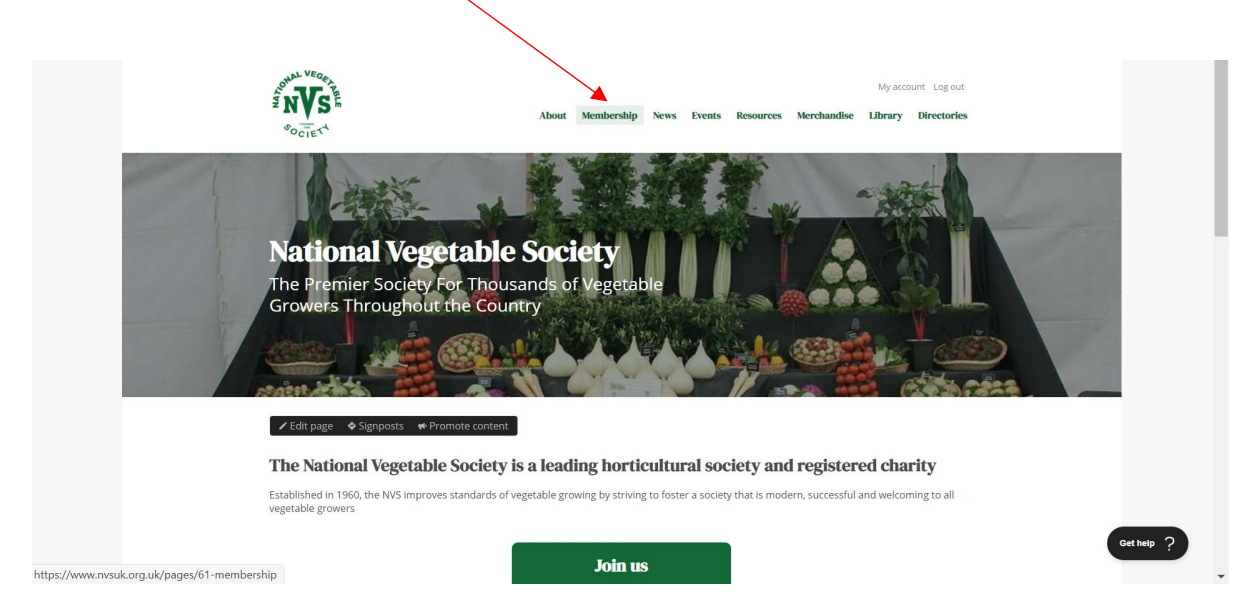

The membership Screen will appear as shown below;

Please click on either "Membership Renewal 2021" from the menu or the big green button ( Both take you to the same screen)

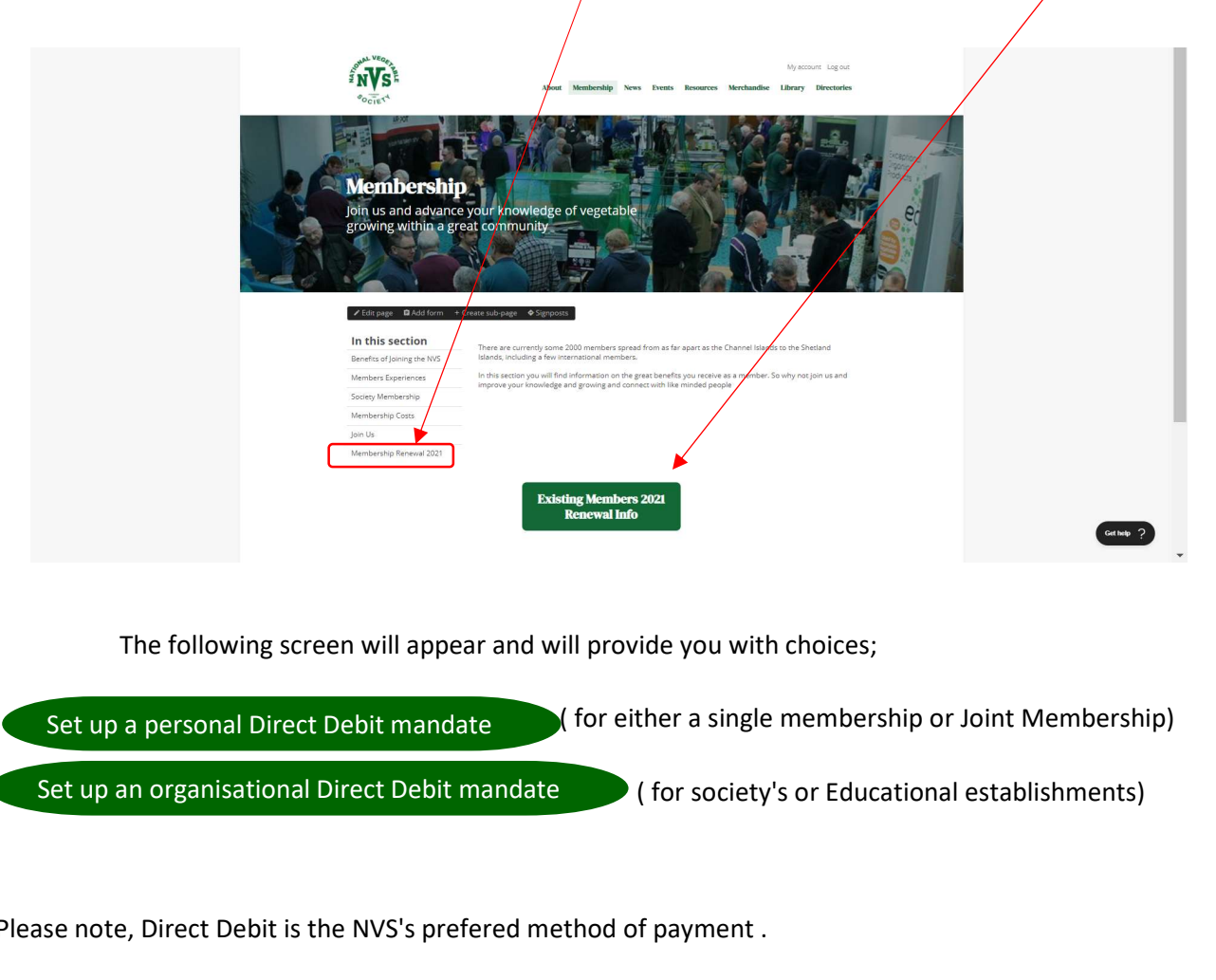

The following screen will appear and will provide you with choices;

Set up a personal Direct Debit mandate ( for either a single membership or Joint Membership) ( for society's or Educational establishments)

Please note, Direct Debit is the NVS's prefered method of payment .

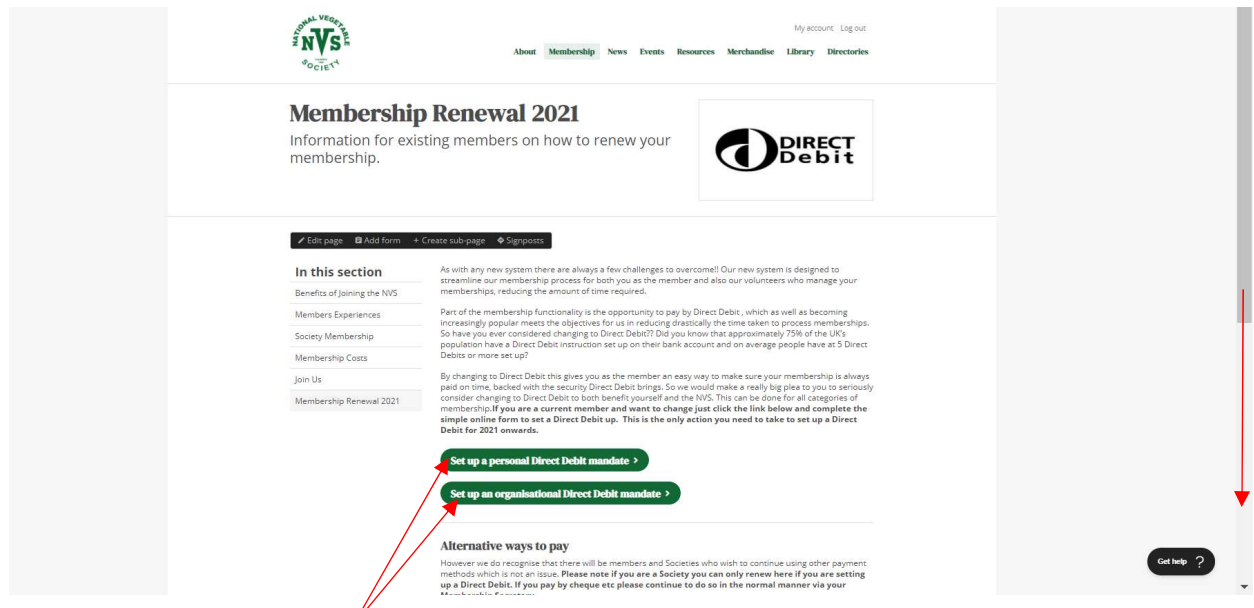

If you click on the approriate Direct Debit button for you , a new screen will pop up and you follow the instructions by filling in the on line form. ( see exampe below)

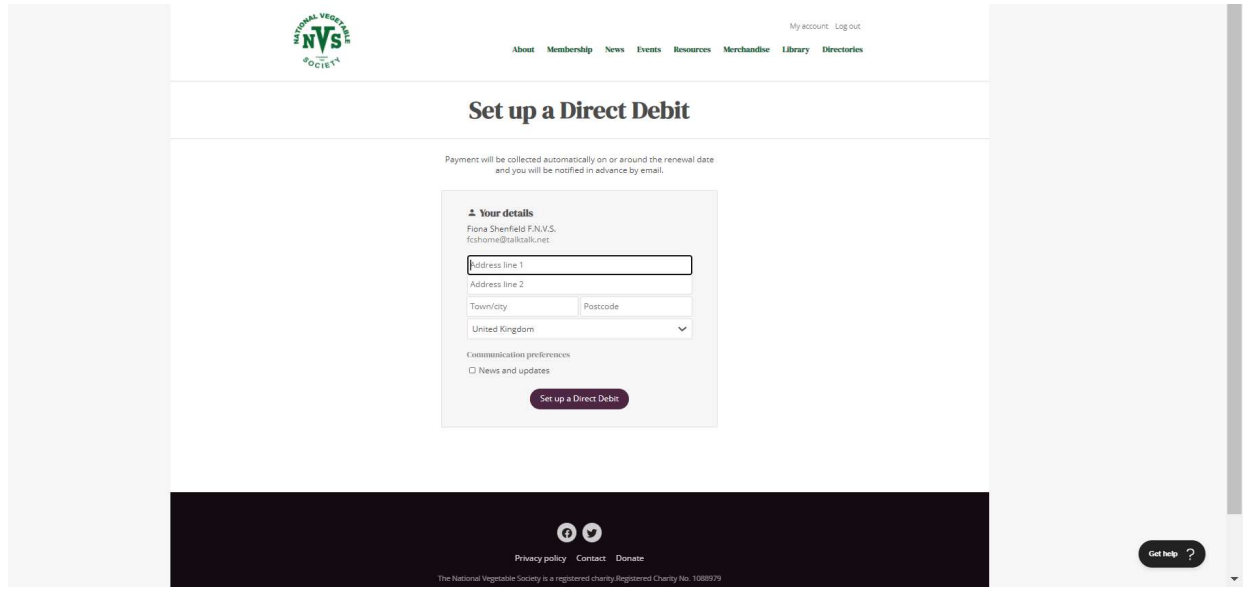

Should you not wish to pay by Direct debit, the NVS provides an option to pay by card. To do this , click on the button that says To set up a card payment, join as a new member

You will find this button by scrolling further down the page using the bar at the right hand side

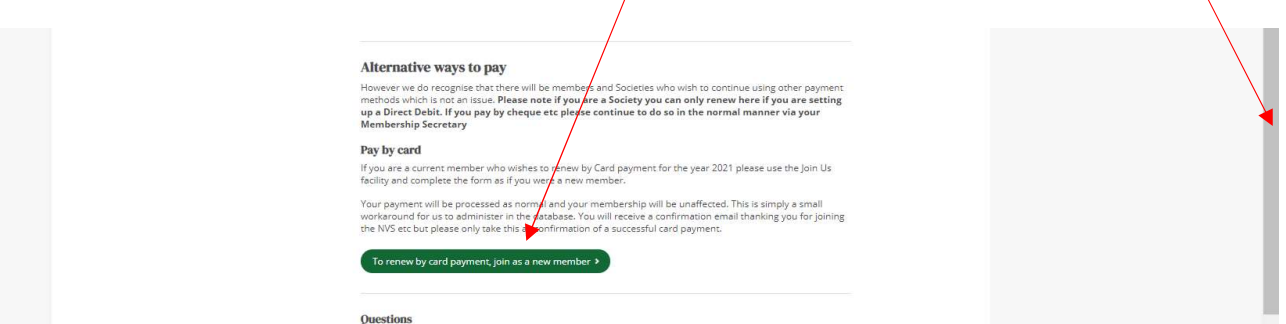

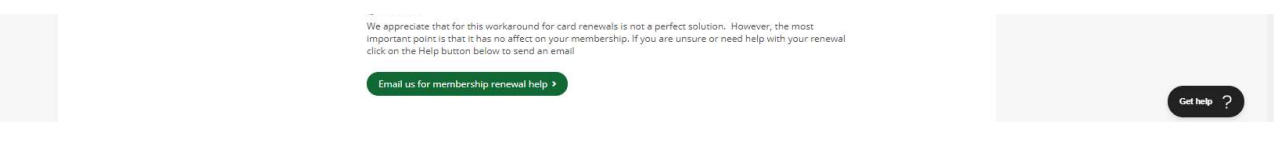

 This will take you to the "Join Us" page and you then select the membership you want to take out by clicking on  $\bigcirc$  Join now  $\bigcirc$  within the approiate grey box. e.g. click on Single or Joint

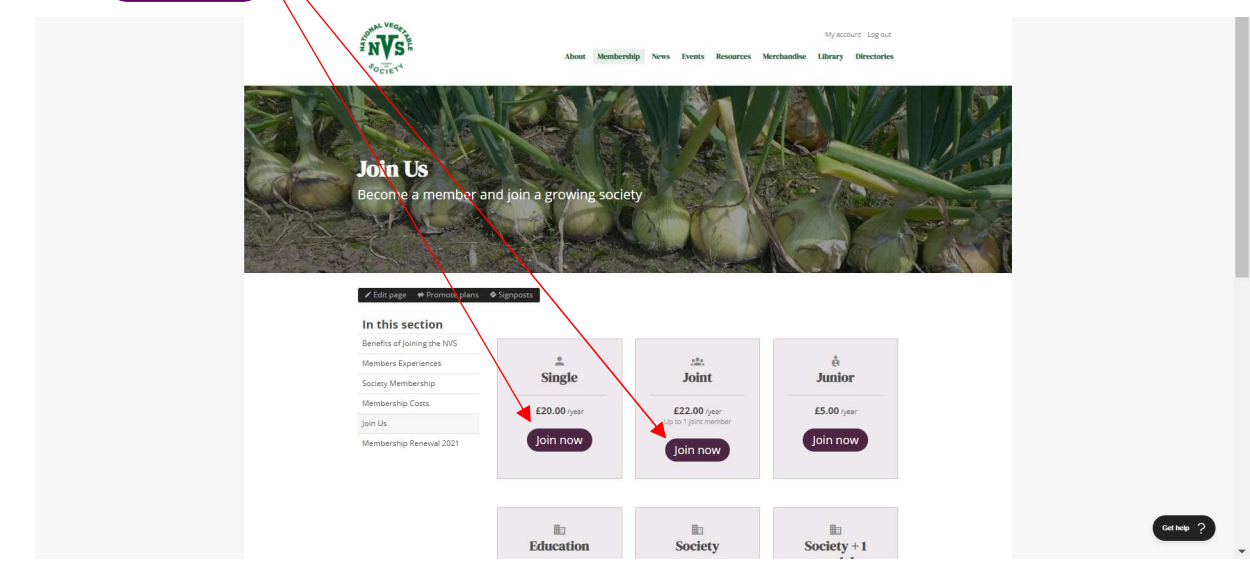

By having selected a membership type, the form will appear as shown below; Type in your details and click on the button for paying by card

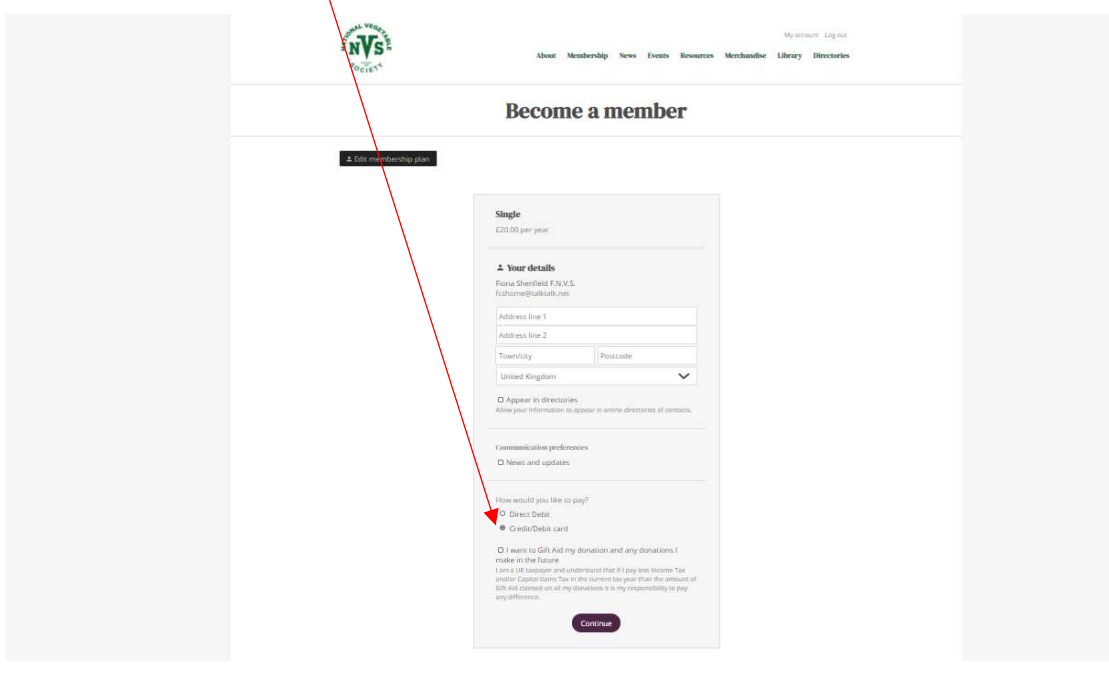

**Continue** 

Click on  $\left($  Continue  $\right)$  and follow the instructions until complete

Upon completion, you will receive a confirmation email thanking you for joining the NVS. Please don't worry that it reads like you are a new member, we have a small bit of work to do in the background to then replace your old manual payement membership with your card payment.

Please note that you can also check your membership via your user account by logging in, clicking on your grey membership box

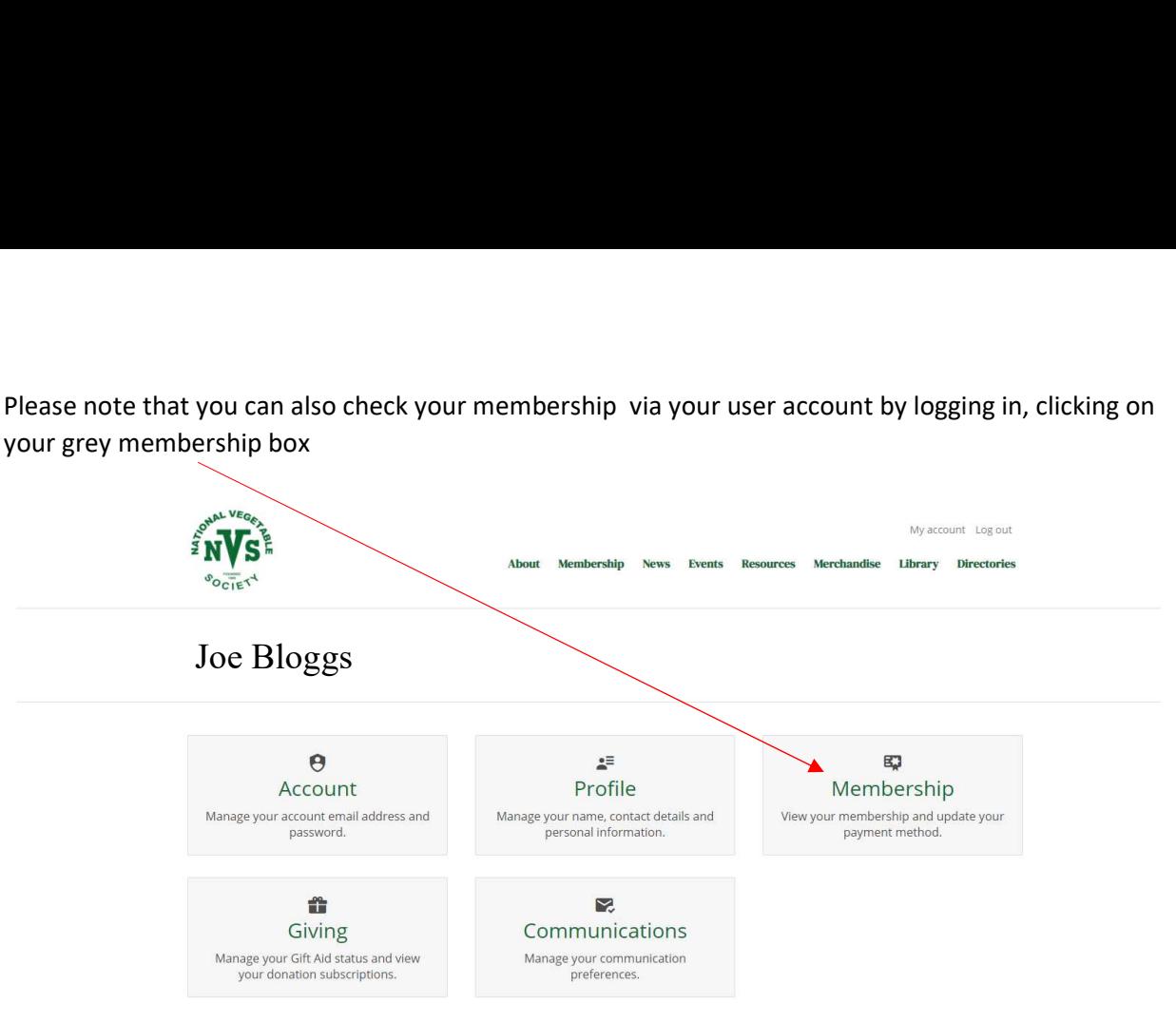

A new screen will then appear showing you your membership subscription details. Below are a couple of examples;

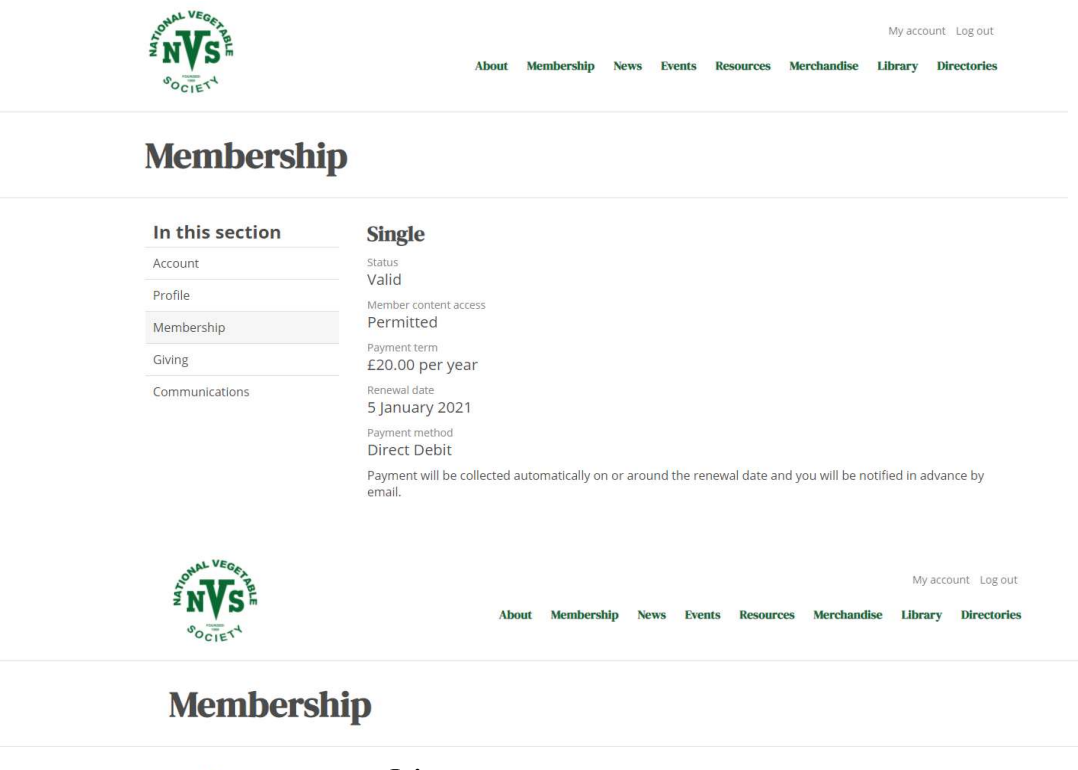

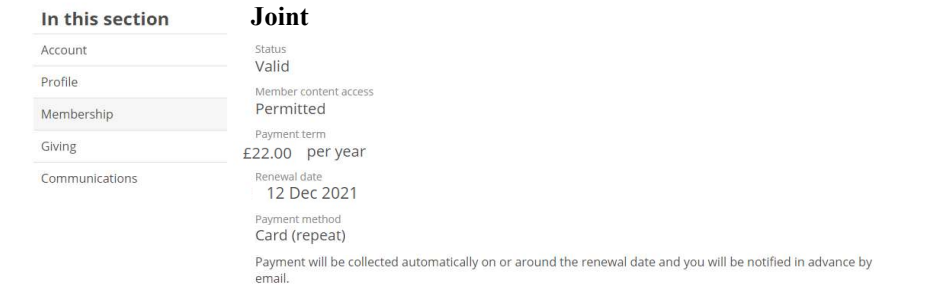